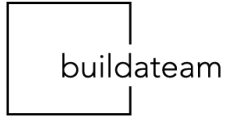

# **M2 Quiz v1.2.x+**

#### **Plugin User Guide**

Once you have installed the extension, setting it up is really easy. Please follow this guide to create your first Quiz and any other you may want in the future.

To set this up, as everything else in Magento you need to login to the Admin section of your Magento Installation.

Once logged in, you will be able to see the Quiz Icon. Once clicking it you will have 2 options: All Quizzes & Customer Answers.

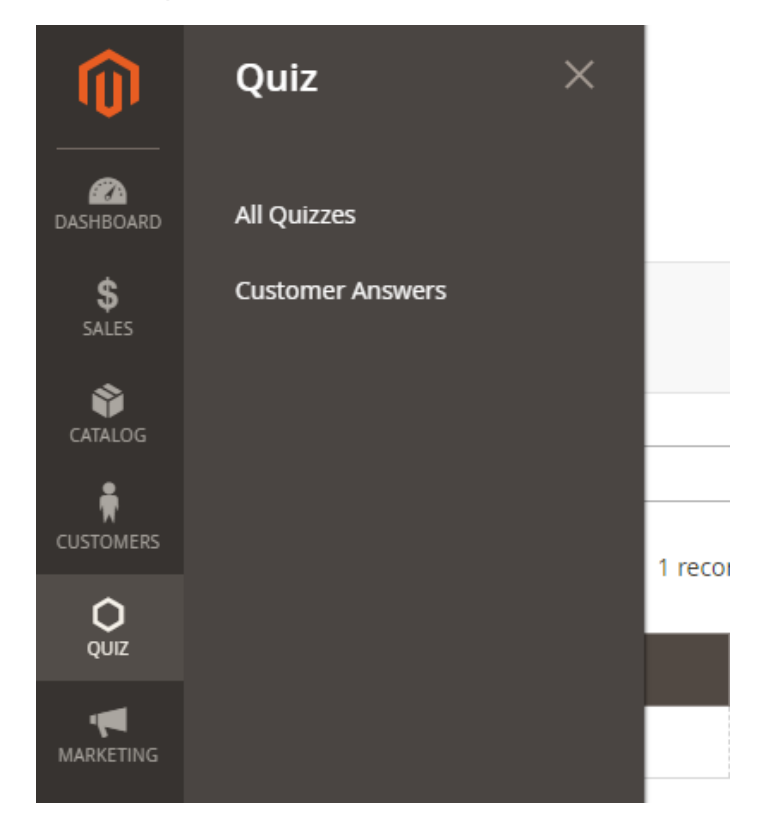

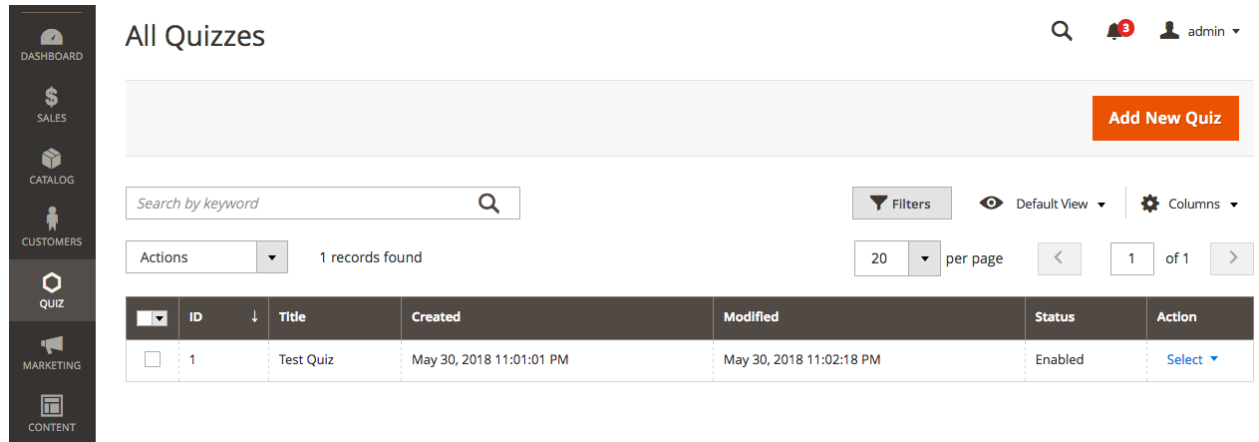

#### **Add New Quiz**

Click on "Add New Quiz" and fill in the fields:

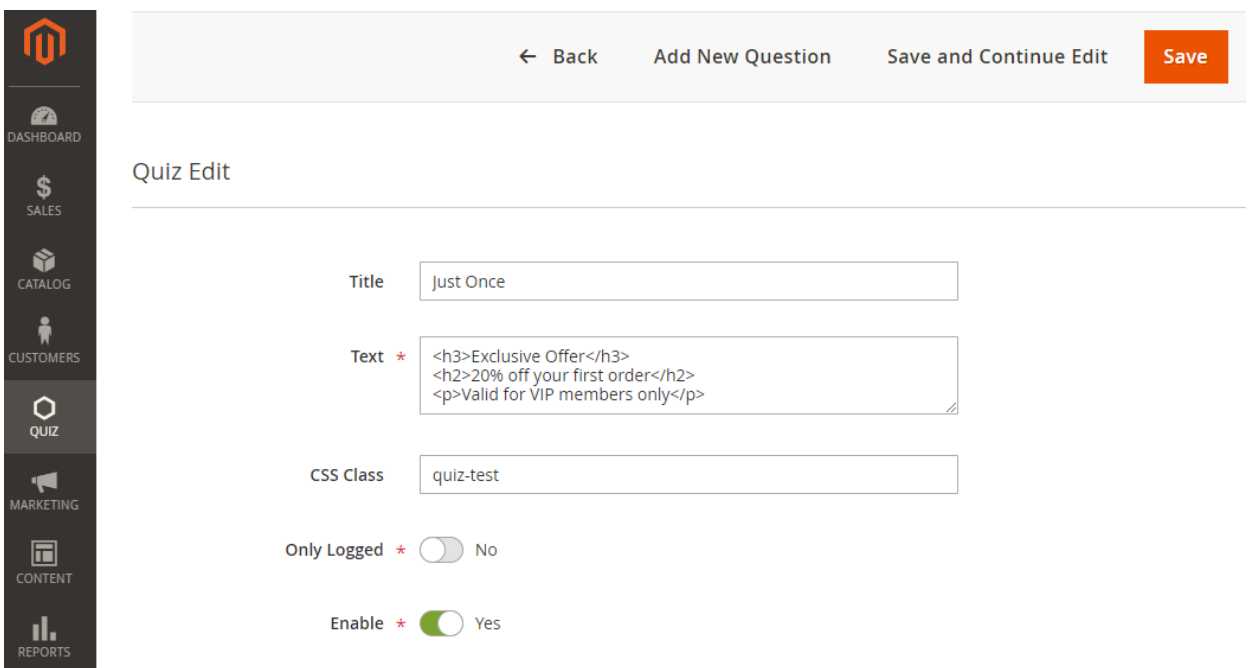

● Add Title and Text, in our example "Just Once." It will be displayed in the Quiz Step on the Frontend. Here you may enter HTML Tags as this is allowed.

● Status needs to be set to Enabled so the Quiz may be displayed in the front end. Note that once you complete, you just need to click on "Save and Continue Edit".

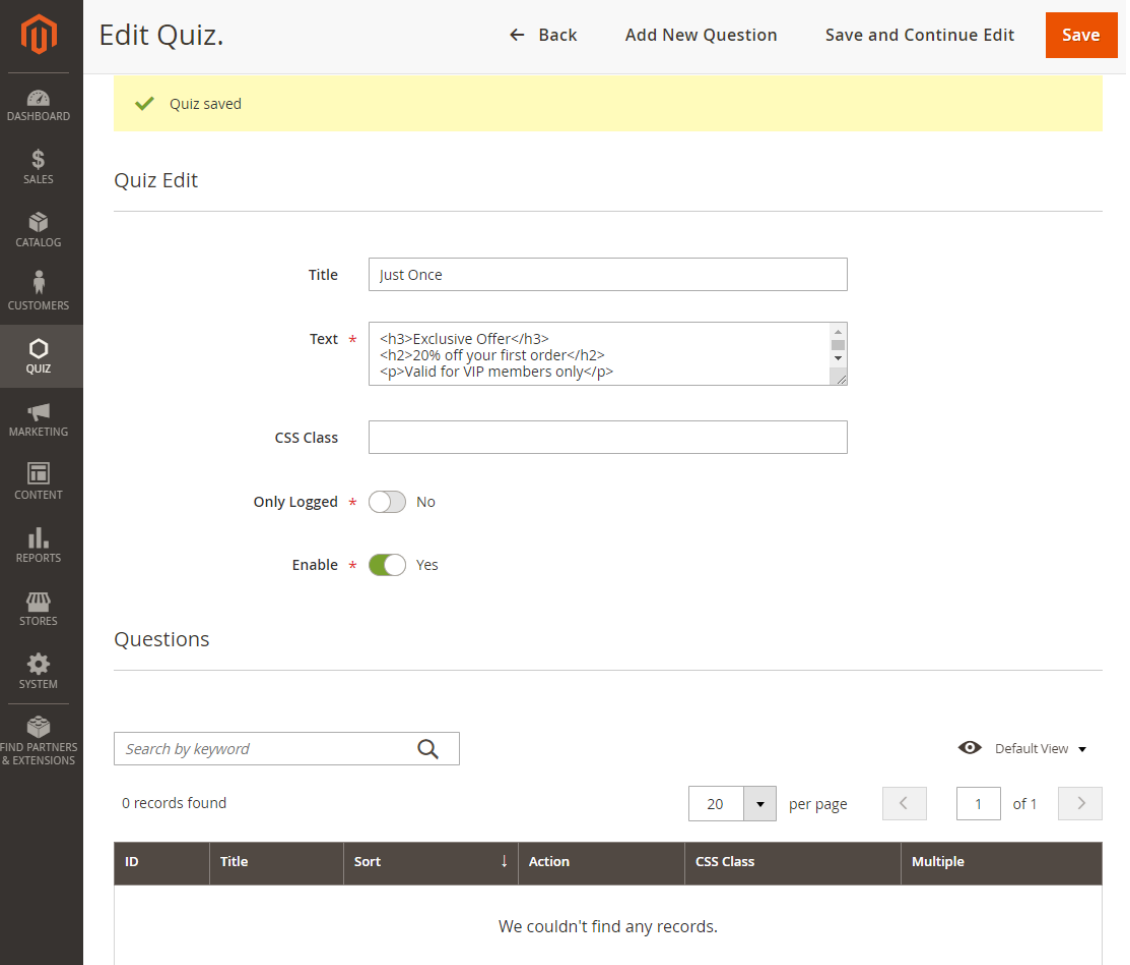

Now you should be able to see the Quiz Splash Page on the frontend.

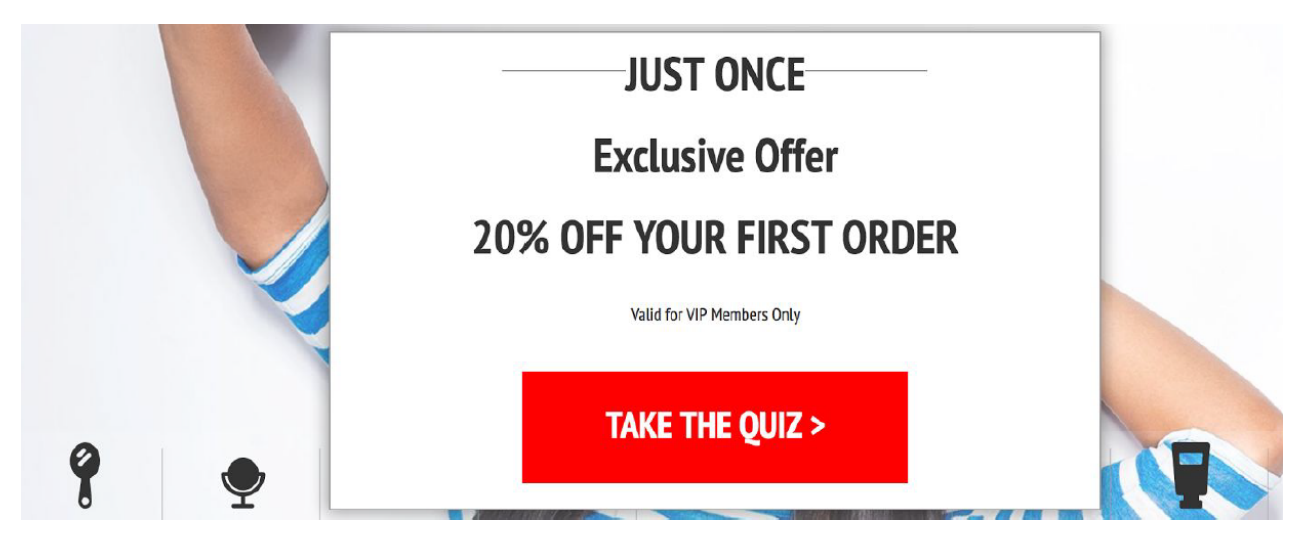

#### **Create Questions.**

Once you have created the Quiz you will need to create Questions.

Click on "Add New Question".

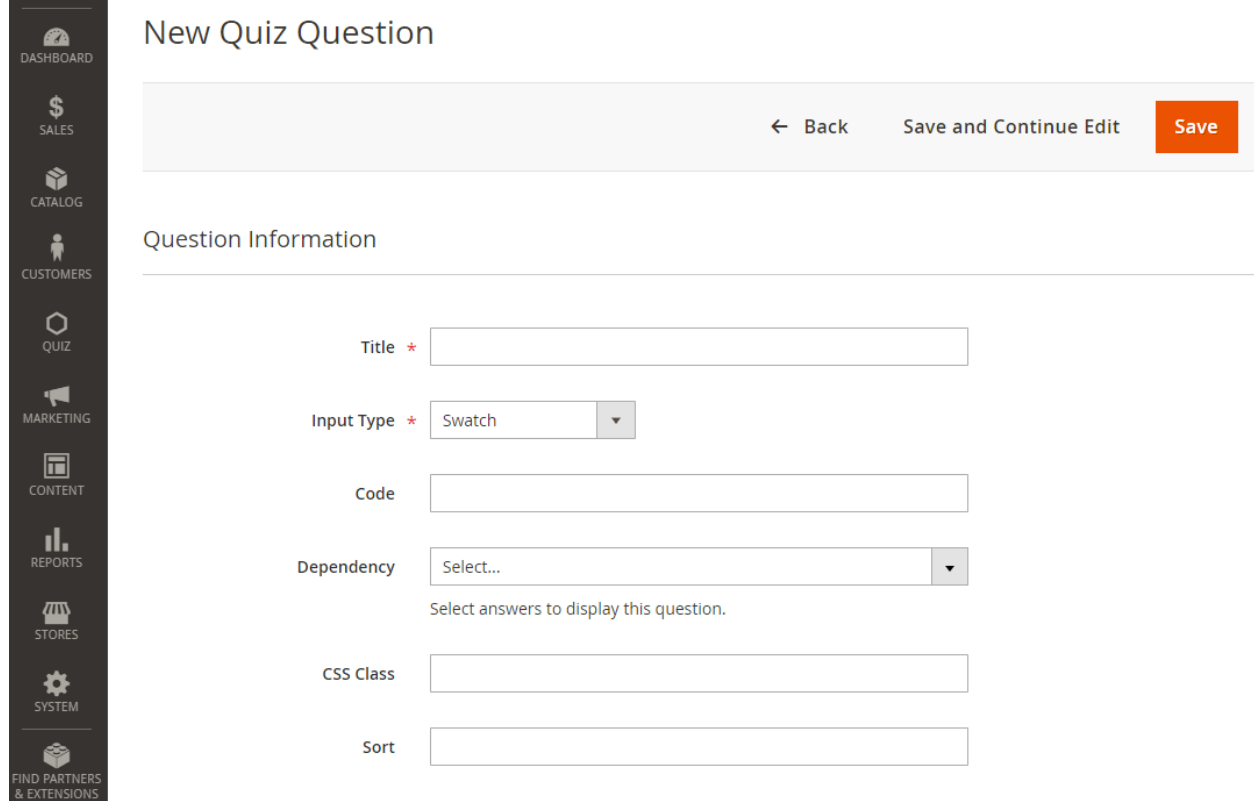

- Title: It's a Friday Night Where would you like to Rock?
- Input Type: you may choose Swatch, Swatch Multiselect, Text, Textarea or Date
- Code: Shortcode for the answer. i.e: Question title: "What's Your Name" => Code: customer\_name
- Dependency: Show next question based on the previous customer answer. Choose one or multiple answers. If multiple answers are selected, the question will be shown for any of the marked answers (OR Logic). If the field is empty, the question will always be shown.

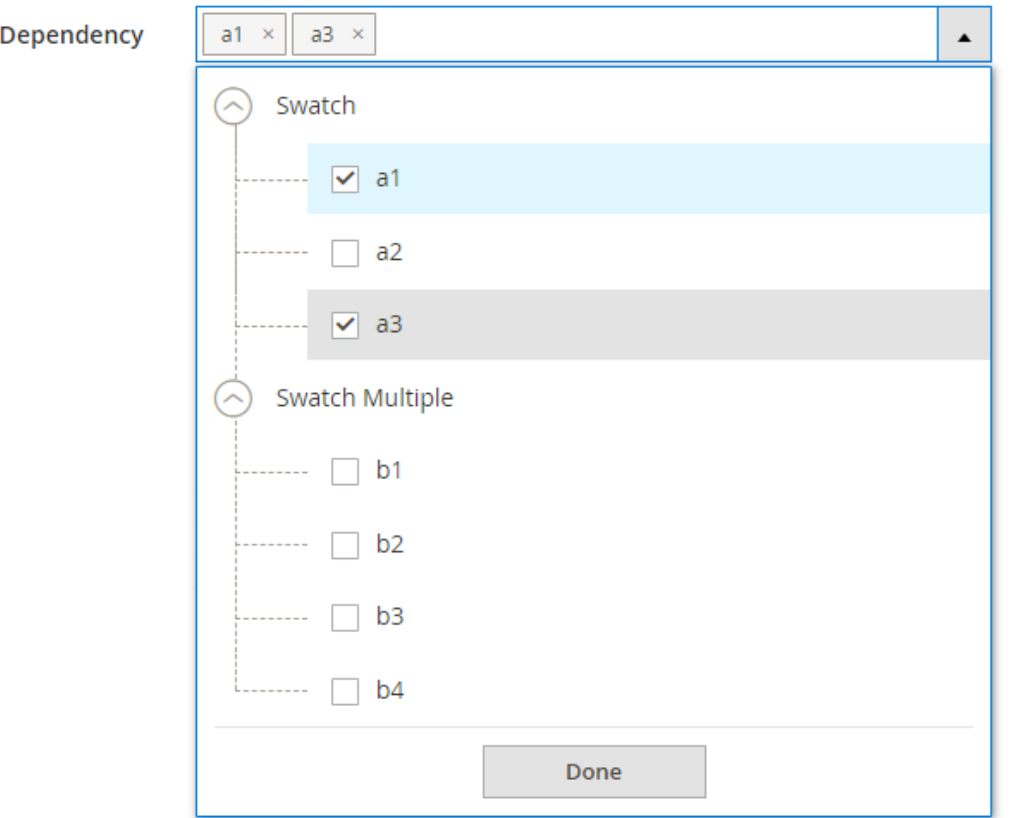

- CSS Class: Add a CSS class to the question to fine-grain styling.
- Sort: Order of the question in the full quiz. (integers only)
- Validation: Displays for questions with Input Type = 'Text' or 'Text Area'. Validation rules can be added here separated by 'space' i.e: (minlength="5" maxlength="25" validate-email="true")

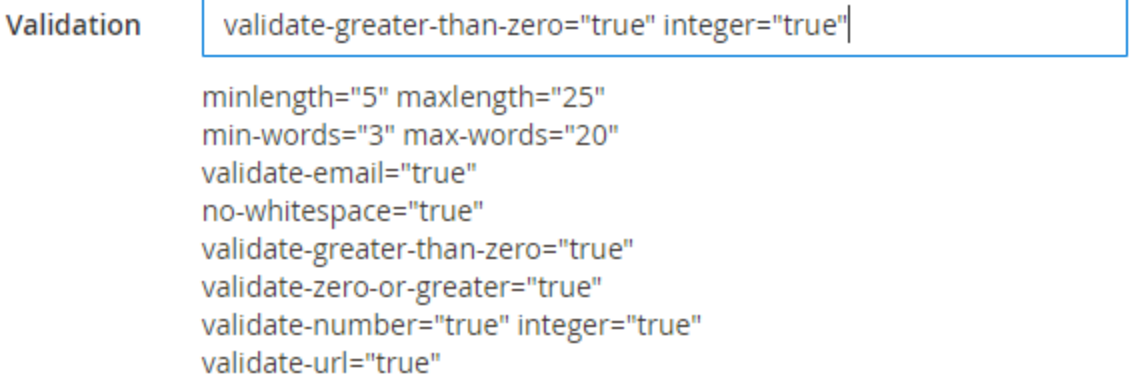

#### **Add Answers.**

Once your Question is completed, please click on "Save and Continue Edit", this will give you:

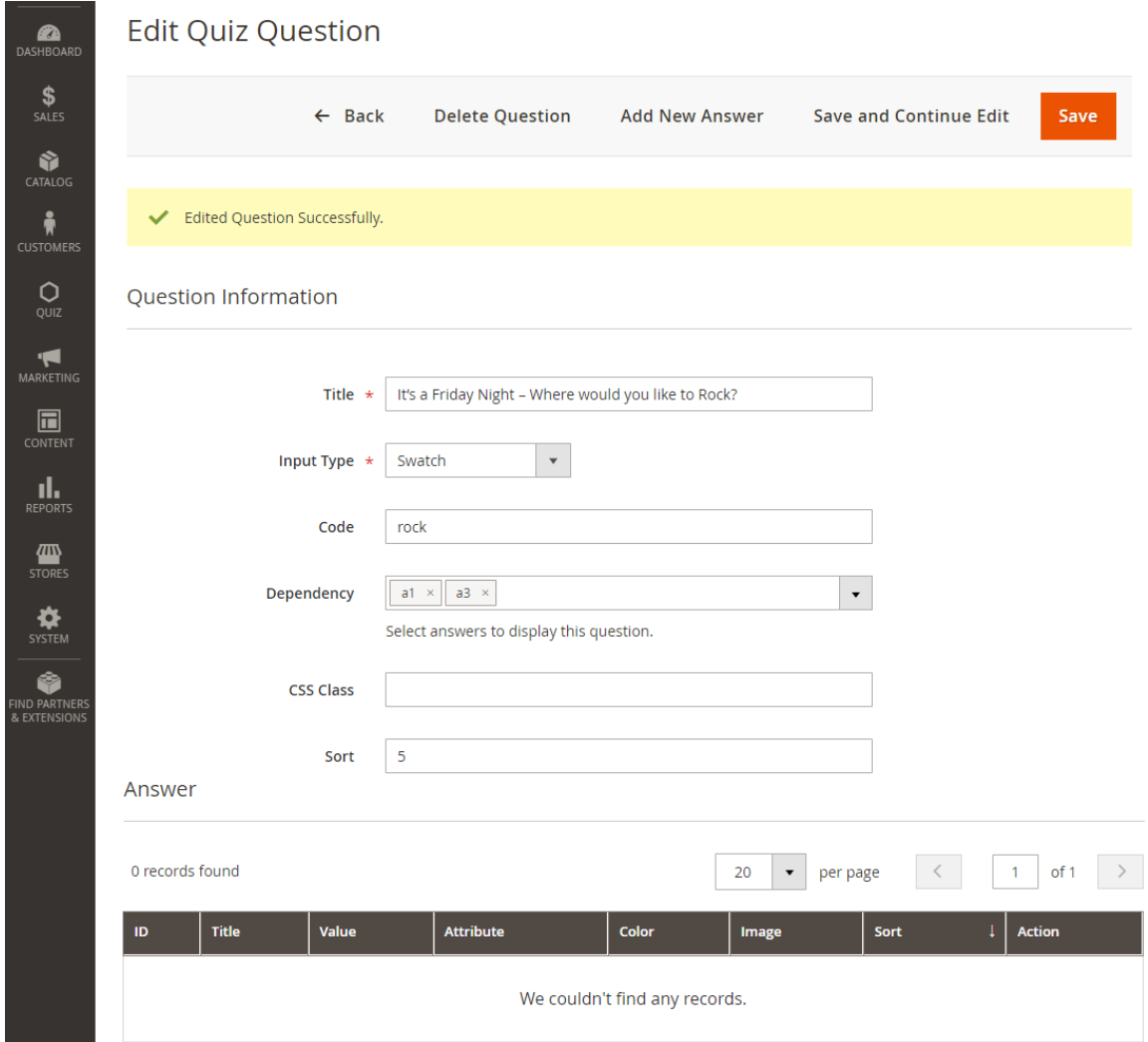

Add Answers – Click on "Add new Answer" so you can add a new answer to your Selected Question.

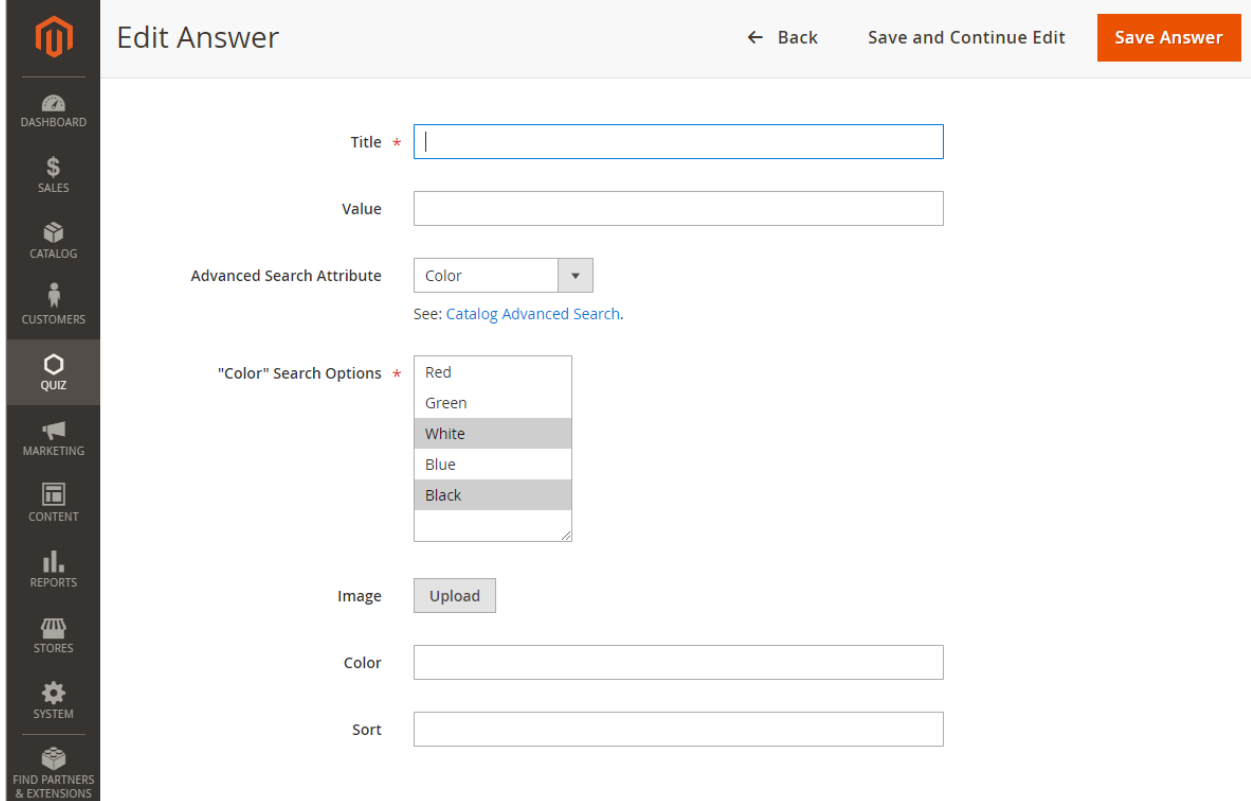

Once in the page you need to fill in the required fields:

- Title will display as the Answer
- Value: Will show in the 'Customer Answers' section and replace answer ID as default value
- Advanced Search Attribute: Here you can enter any of your Advanced Catalog Search Options: <http://yourstore.local/catalogsearch/advanced>
- "Attribute" Search Options/Value: When choosing advanced search attributes, there will be a new field where you can select values for searching
- Image: you need to add any image of your choice to identify the answer.
- Color: Enter any Hexadecimal Color Code instead of the Image
- Sort: Choose the order of the answer.

## Choose active Quiz under Stores > Configuration > BUILDATEAM > Quiz

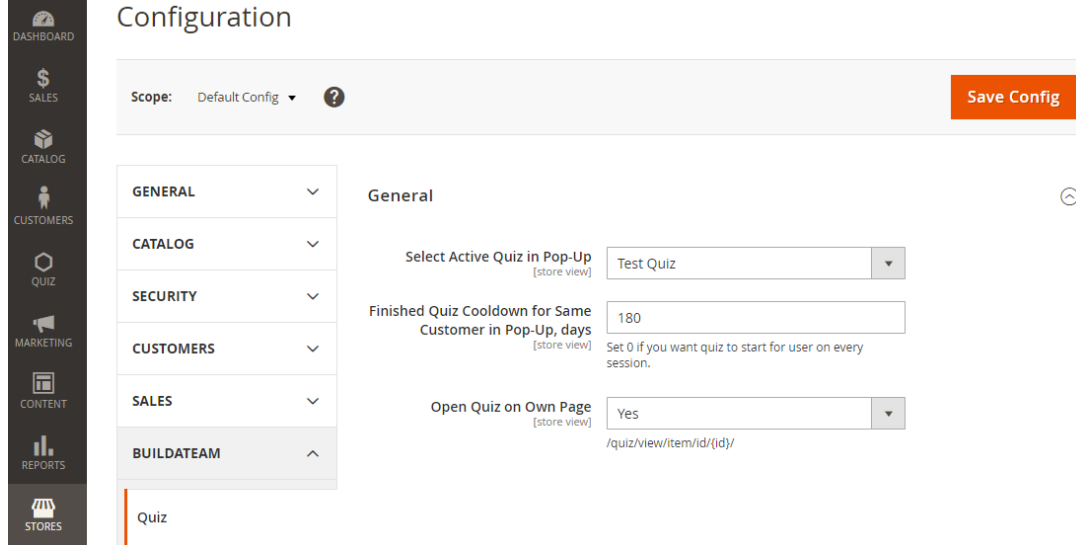

- Select Active Quiz in Pop-Up: Pick which Quiz will be shown on the homepage as a popup. Set to 'None' to disable popups.
- Finished Quiz Cooldown for Same Customer in Pop-Up: Enter value in days. By default if the Quiz was started, it will be shown every time the homepage loads. If cooldown time is set, after being started, the quiz won't show the number of days marked in this field.
- Open Quiz on Own Page: If you prefer to have the Quiz on a separate individual page, where it can be passed anytime, check this field. The Quiz URL will form the following way: <http://yourstore.local/quiz/view/item/id/1/> - where last digit is the ID of the Quiz. This way you can open multiple tabs with multiple Quizzes.

#### **IMPORTANT: After editing quiz -> Flush Magento Cache.**

Once you have collected multiple submissions from your users, you will be able to see the responses by clicking in QUIZ - > Customer Answers.

### You can also import / export Quizzes from one store into another:

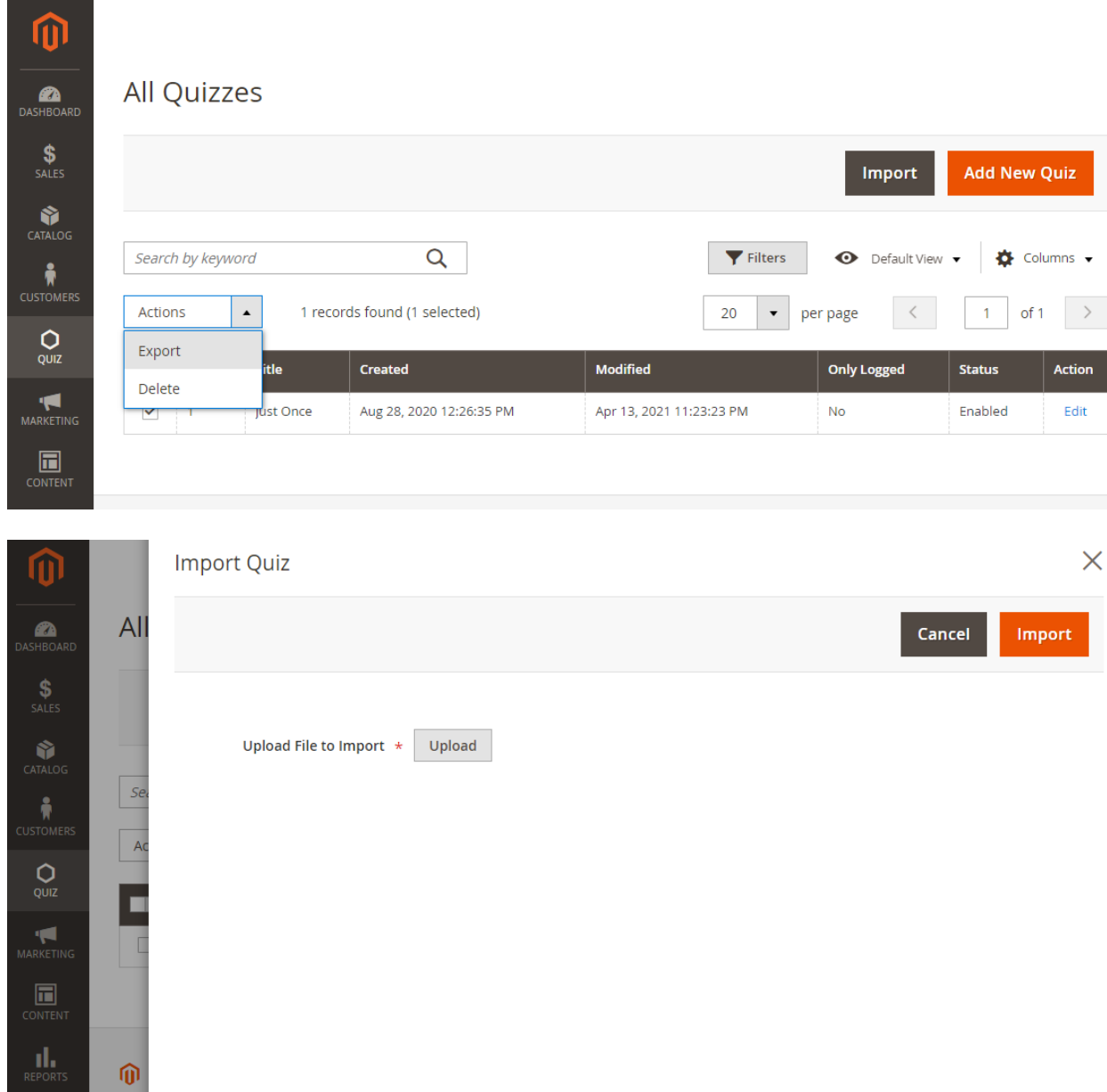

For any other questions, support or custom development inquiries, please email to [support@buildateam.io](mailto:support@buildateam.io)